## **How to Add Bookmarks in Safari for the iPad**

The Safari Web browser on your iPad allows you to save your favorite Web pages as Bookmarks making it easy to access them at a later time. In this tutorial you will learn how it is done.

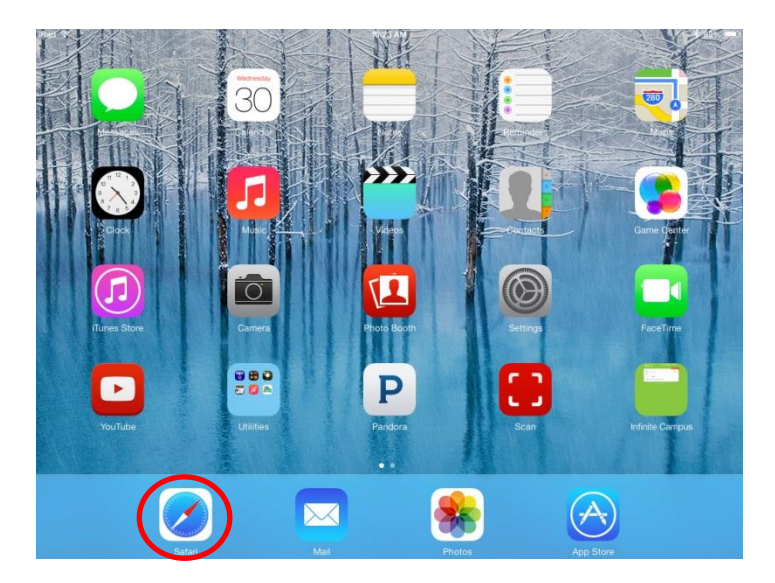

First, open your Safari browser by tapping on the Safari icon. It is normally located on your iPad Home Screen.

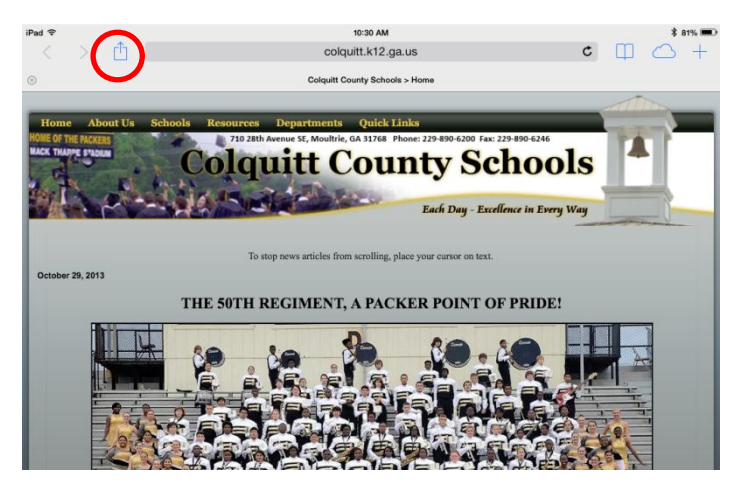

Your Safari browser window should now be displayed on your iPad. Navigate to the Web page that you wish to add as a Bookmark. In the example on the left, I have gone to *www.colquitt.k12.ga.us*.

Once the desired page has finished loading, tap on the toolbar button circled in the image on the left.

A menu should now be displayed on top of your Safari browser window. Select the choice labeled *Bookmark*.

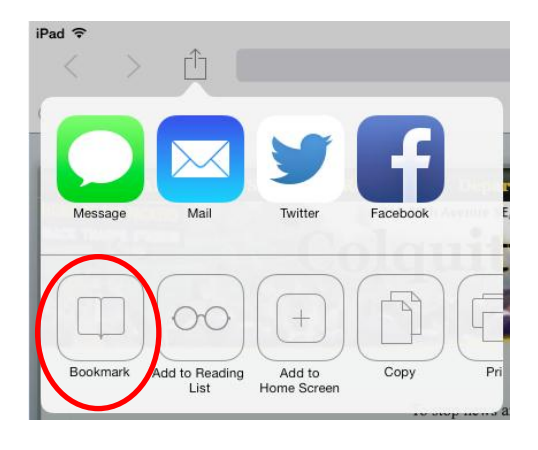

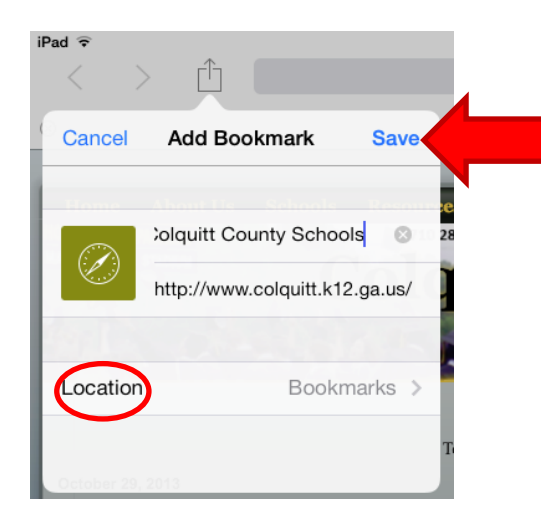

The *Add Bookmark* screen should now be displayed. In the example, notice the field containing the following text: *Colquitt County Schools> Home*. This text is editable and can be changed to whatever you desire. It is important to choose a good title as this is the title that will be listed in Safari's Bookmarks. You need to tap Location and choose Bookmarks. You can also choose to add the bookmark into a specific folder. Once you are done, select the *Save* button.

You should now be taken back to the main Safari browser window. Select the *Bookmarks* button, located at the top of the screen and circled in the example below.

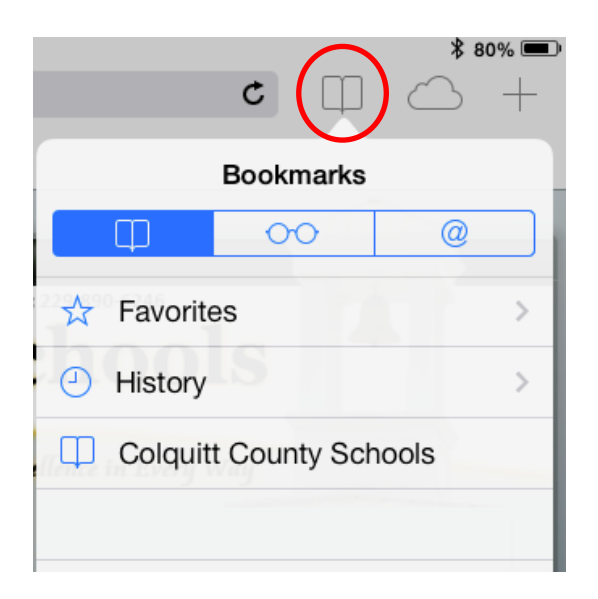

The Bookmarks Menu should now be displayed on your iPad screen. In the example above, notice that *Colquitt County Schools…* has been added. To access that Web page at a later time, simply select it from this menu anytime you are using Safari on your iPad.